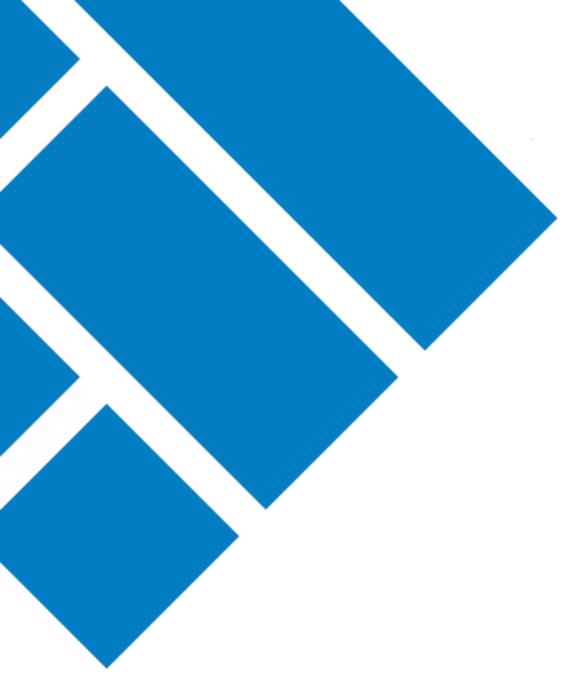

User Guide

## ASIC Regulatory Portal How to switch entities

Version 1.0

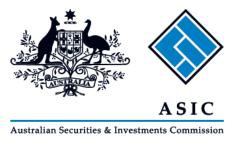

## How to switch entity from one entity to another

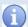

## What does 'switch entity' mean?

Depending on your circumstances, as a registered portal user you may be acting on behalf of several different entities. Each entity will have a 'dashboard' displaying that entity's information and its five most recent interactions with ASIC – it is where you can perform tasks for that entity.

To switch entities means to switch from performing tasks for one entity and begin performing tasks for another – you will switch from one entity's dashboard to another entity's dashboard.

- 1. Log in to ASIC Regulatory Portal <a href="https://regulatoryportal.asic.gov.au/">https://regulatoryportal.asic.gov.au/</a>
- 2. This will open the Select entity page which will list all your current connections. Select an **entity** from your list of current connections.

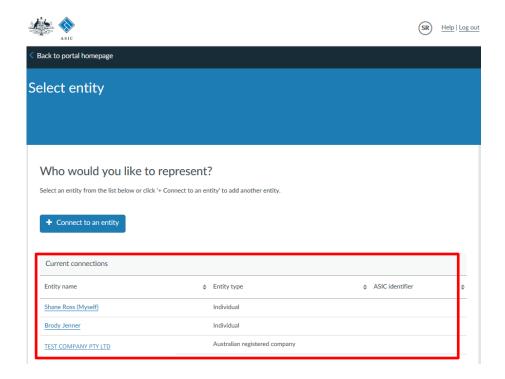

3. This will open the entity's dashboard, where you can view information and perform tasks for that entity. To switch entity, click **Switch entity** in the banner and repeat step 2 above.

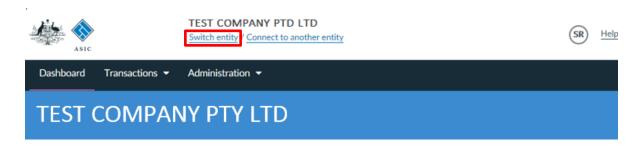